## MagicEraserin käyttö

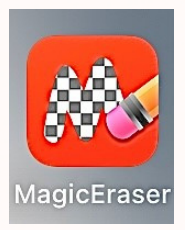

Sovelluksen avulla pystyt poistamaan otetusta kuvasta taustan ja lisäämään sen tarran tavoin uuteen taustaan.

- Avaa sovellus. Sovellus usein ehdottaa maksullista premiumia 1. alkuun, mutta sulje mainos vasemmassa yläkulmassa olevasta **X-merkistä**
- Valitse **Camera** alareunasta 2.
- Ota kuva halutusta asiasta tai henkilöstä painamalla oikean 3. reunan **pyöreää nappia**. Jos olet tyytyväinen kuvaan paina **Use Photo**
- Voit muuttaa halutessasi kuvan kokoa seuraavassa kohdassa. 4. Kun olet valmis, paina oikeasta yläreunasta **Done**
- Ohjelma rajaa automaattisesti kuvasta taustan pois. Voit 5. tässä vaiheessa myös sormella pyyhkiä jotain pois jos haluat. Kun olet tyytyväinen kuvaan, paina oikeasta yläkulmasta **väkäsen** kuvaa
- Nyt voit lisätä otetun kuvan uuteen taustaan. Paina alhaalla 6. keskellä olevaa **Background** -nappia. Nyt voit valita taustakuvaksi kuvan tabletin kuvista (**Image**), värin (C**olor**), liukuvärin (**Gradient**) tai sovelluksen valmiin kuvion (**Pattern**). Jos haluat käyttää tabletilla otettua toista kuvaa tai internetistä ladattua kuvaa: valitse **Image**, tämän jälkeen paina vasemmasta alareunasta **Photo** ja valitse haluamasi kuva

7. Internetistä kuvan tallentaminen tabletille: hae googlesta haluamasi kuva, valitse se isommaksi kuvaksi, pidä sormea hetki kuvan päällä, tämä avaa kuvan viereen valikon. Valitse valikosta **Tallenna kuviin**

8. Kun olet valinnut haluamasi taustan voit liikutella ottamaasi kuvaa , kuin irtotarraa ja siirtää sen sormella haluamaasi paikkaan. Voit myös muuttaa "tarran" kokoa. Klikkaamalla sormella taustaa kaksi kertaa, voit muuttaa sen kokoa ja siirtää sitä

9. Kun tuotos on valmis, klikkaa oikeassa yläkulmassa olevaa **laatikkoa, josta lähtee nuoli**. Paina **Save**. Nyt kuva löytyy tabletin kuvista ja voit siirtää sen normaalisti tietokoneelle ja lisätä vaikka blogiin :)